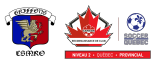

## Guide d'inscriptions CS MRO 2024

*15 février 2024*

Ce document vise à montrer étape par étape comment s'inscrire à une activité du CS MRO.

- 1. Rendez-vous à la plateforme d'inscription en ligne, en cliquant sur le bouton **INSCRIPTION** en haut à gauche, du **[csmro.ca](https://csmro.ca/)**, sur un ordinateur. Si vous utilisez un téléphone, cliquez inscription dans le menu en haut à gauche  $\equiv$ .
- 2. Choisissez la boutique en ligne qui s'applique à la personne que vous souhaitez inscrire. Par exemple pour un enfant de 5 ans, ça serait une boutique "académie local U4 à U14".

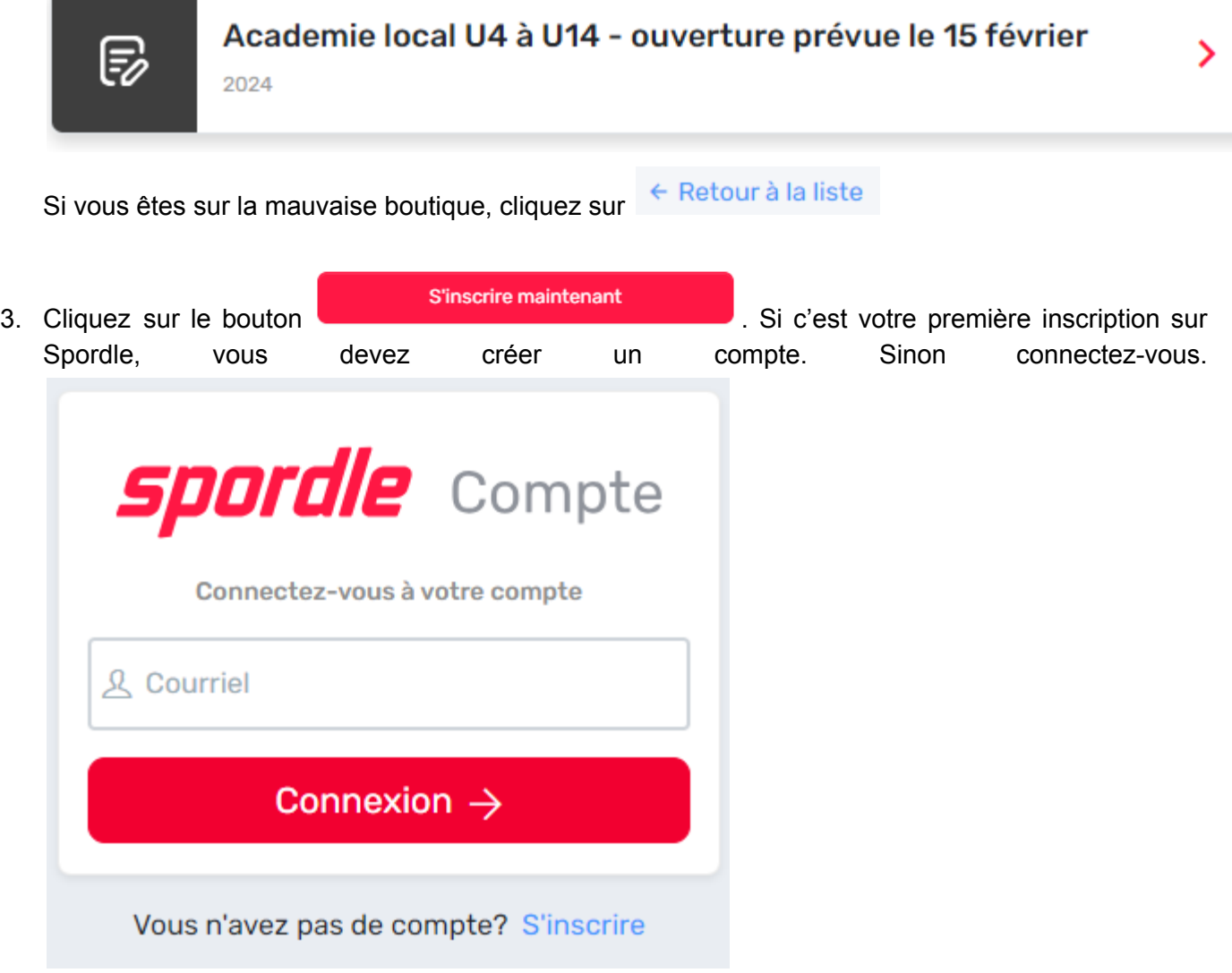

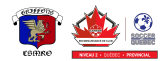

- 4. Cliquez sur le bouton du s'inscrire maintenant du participant que vous souhaitez inscrire. Si le participant n'est pas déjà sur votre compte, cliquez sur Ajouter un joueur .
- 5. Remplissez les informations, demandez, choisissez les articles qui s'appliquent et signez les dispenses.
- Inscrire un autre participant 6. Choisir si vous souhaitez inscrire un autre participant à une activité de la même boutique. Sinon cliquez sur Procéder au paiement → .
- 7. Entrez les informations de paiement et procédez au paiement.